## How To **Download the Benton Utilities App and Register Account (Mobile)**

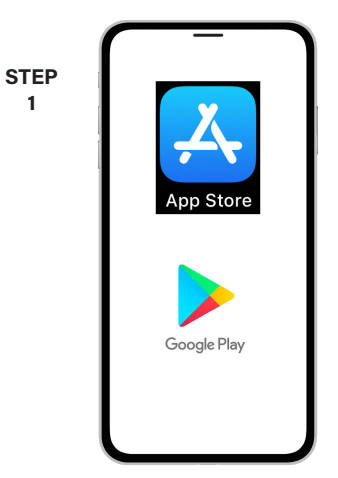

**1**

On your mobile device open your app store.

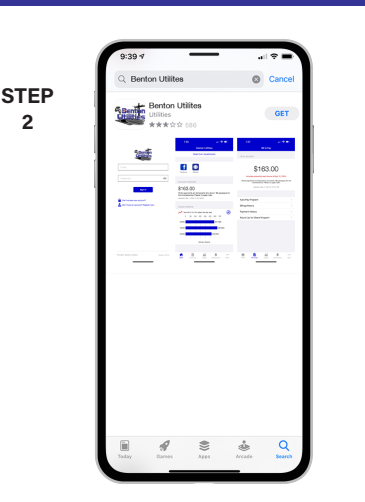

Search for **Benton Utilities** and look for the Benton Utilities icon. Follow the instructions to install the app on your device.

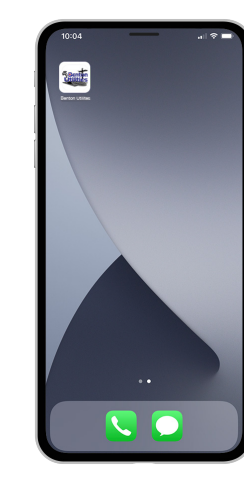

Once the app installs, tap the **Benton Utilities** icon on your device to open the app.

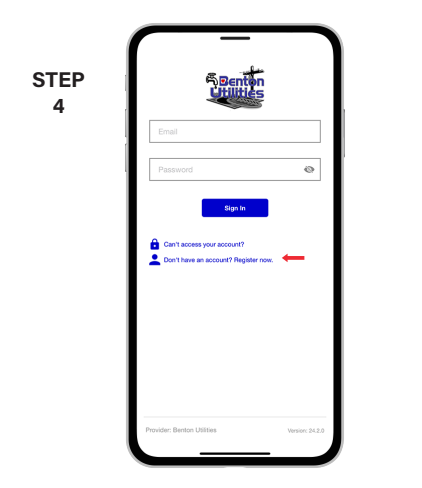

**STEP**

From the Benton Utilities login screen, tap the link that says **Don't have an account? Register now**.

Fill out the registration form completely and tap the **Continue** button.

On the security check screen, answer all of the security questions and tap the **Register** button again.

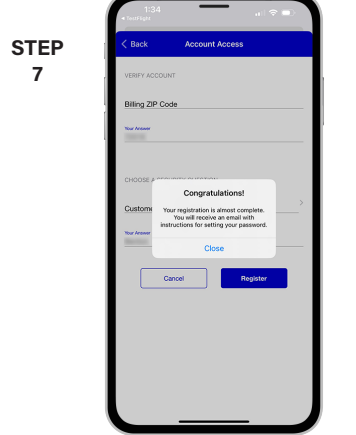

After you tap the **Registration** button, you will receive an email that will ask you to **Verify Account**.

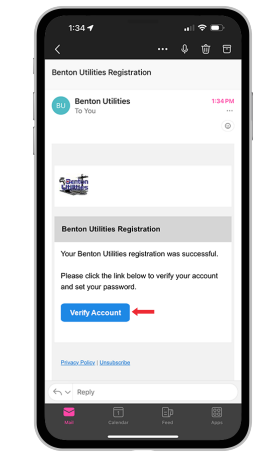

**STEP 8**

**STEP 5**

Open the email and tap on the **Verify Account** button.

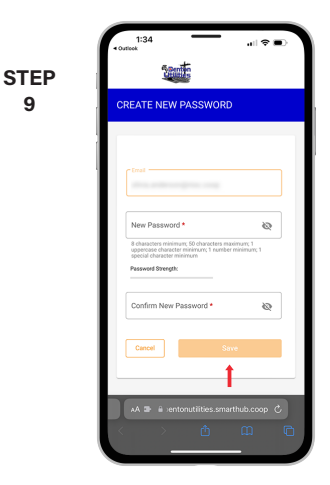

**9**

**6**

**STEP 3**

Next you will set your new password on your account. Type your new password in twice and tap **Save**.

## **Visit bentonutilities.com/access for more information** Page 1

## How To **Download the Benton Utilities App and Register Account (Mobile)**

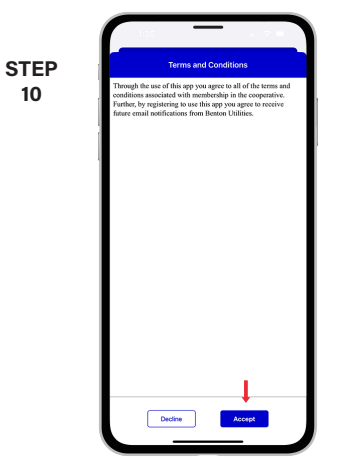

During your first log in, you may be asked to accept our terms and conditions. Tap the **Accept** button.

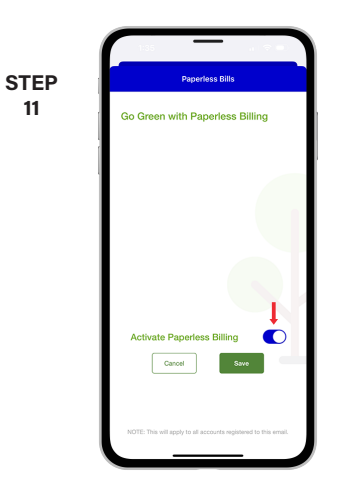

**11**

If you would like to activate Paperless Billing move the **Activate Paperless Billing** slider to the right and tap **Save**.

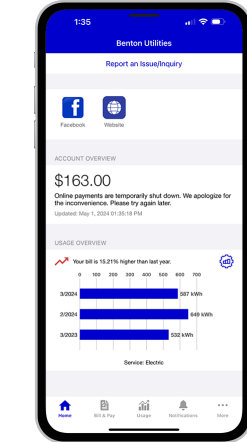

**STEP 12**

Congratulations! You have successfully installed the app and registered your Benton Utilities account!